# Design and Implementation of the Registration Function **Based on the Graffiti Platform**

# Zhiwei Xia

Shandong Transport Vocational College, Weifang, Shandong, 261206, China

#### Abstract

Graffiti IoT development platform has more than 446,000 registered developers, and the purpose is to build the Internet of things developer ecology and realize the intelligence of everything, this project mainly relies on the registration interface of graffiti platform to realize the registration function.

#### Keywords

graffiti; interface; registration

# 基于涂鸦平台的注册功能的设计与实现

# 夏智伟

山东交通职业学院,中国·山东 潍坊 261206

## 摘 要

涂鸦IoT开发平台超过44.6万注册开发者,目的在于构建物联网开发者生态,实现万物智能,本项目主要是依托涂鸦平台的 注册接口实现注册功能。

## 关键词

涂鸦;接口;注册

# 1 引言

涂鸦智能是一家致力于让生活更智能的领先技术公司, 涂鸦能够智连万物的云平台,打造互联互通的开发标准, 连接品牌、OEM 厂商、开发者、零售商和各行业的智能化 需求,涂鸦的解决方案赋能并提升合作伙伴和客户的产品 价值,同时通过技术应用使消费者的生活更加便利,涂鸦 智能的智慧商业 SaaS 为丰富的垂直行业提供智能解决方案。 截至 2021 年 9 月 30 日,涂鸦 IoT 开发平台累计有超过 44.6 万注册开发者,分布于超 200 个国家和地区,服务 4500 多 家客户,赋能近3800个品牌,辐射全球超10万个线上和 线下销售渠道,目的在于构建物联网开发者生态,并实现 万物智能。

依托涂鸦平台实现注册功能,过程比较复杂,首先要 读懂涂鸦平台的 API 文档,然后才能完成不同功能的实现。

## 2 会读涂鸦平台开发文档

在公司内部的各系统之间的衔接和对接以及公司间合 作的场景中经常提到 API 接口一词, API 接口是一个产品

【作者简介】夏智伟(1981-),女,回族,中国山东潍坊 人,副教授,从事智能终端应用开发研究。

和研发领域的专业术语,作为开发者而言,必须要会阅读 并且看得懂 API 文档。

登录涂鸦智能开发平台 https://www.tuya.com/cn/, 选择 【开发者】,在打开的网页中选择【App 开发】,在【App SDK 开发】中选择【智能生活 App SDK 】, 打开开发者文档。

在【智能生活 App SDK】中选择【准备工作】,为进 行涂鸦开发做准备。

# 3 注册并登录涂鸦开发者账号

## 3.1 注册涂鸦开发者账号

单击【准备工作】中的选择注册涂鸦开发者账号,并 完成实名认证。根据向导认真阅读《服务条款》《法律声明》 《隐私政策》并勾选,填写手机号、验证码、登录及确认 密码及邮箱等相关内容后,单击同意协议并注册,完成注册。

# 3.2 登录涂鸦平台

在注册完成账号后,可通过使用手机号和密码登录涂 鸦平台。

# 4 创建涂鸦 App SDK

右上角的【创建 App】,选择【智能生活 App SDK】, 单击【确定】。在填写信息对话框中输入应用名称、IOS 应 用包名、Android 应用包名,此处的应用包名需要和创建的 项目中的包名完全一致,渠道标识符是唯一标识,不可更改, 如果不填写将根据包名自动生成,勾选使用许可及服务协议 后,单击【确定】,完成 App 创建,并单击下方的【如何 使用 Android SDK ? 】,进入快速集成安卓 App SDK。

# 5 快速集成涂鸦 SDK

# 5.1 创建 Android 工程

在 Android Studio 中新建工程, 在前面的内容中已经创 建过,在此不再赘述。

## 5.2 配置 build gradle 文件

①在安卓项目的 build.gradle 文件里,添加集成准备中 下载的 dependencies 依赖库。

②在根目录的 build.gradle 文件中增加涂鸦 Maven 仓库 地址,进行仓库配置。

# 5.3 集成安全图片和设置 Appkey 和 AppSecret

①在涂鸦 IoT 平台,找到您创建的 SDK。

②在获取密钥中,点击【下载安全图片】中的【安全 图片下载】,完成安全图片的下载。

3将下载的安全图片命名为 t s.bmp, 放置到工程目录 的 assets 文件夹下(见图 1)。

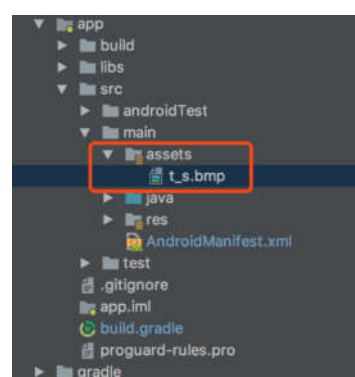

### 图 1 assets 文件夹

④返回安卓项目,在 AndroidManifest.xml 文件里配置 appkey 和 appSecret,在配置相应的权限等。

## 5.4 混淆配置

在 proguard-rules.pro 文件配置相应混淆配置。

# 6 实现手机验证码注册

# 6.1 初始化 SDK

①在 Application 的主线程中初始化 SDK, 确保所有进 程都能初始化。

创 建 包【com.iot.smartcity.base】 中, 新 建 基 础 程 序 类【BaseApplication】, 继 承 自 父 类【Application】, 在 onCreate 方法中完成进程的初始化操作。

代码如下:

public class BaseApplication extends Application {

@Override

public void onCreate() {

②在退出应用的时候,调用以下接口可以注销云连接。 代码如下:

public class BaseApplication extends Application {

@Override

# public void onDestroy() {

在账号注册登录方法中,需要提供 countryCode 参数, 即国家区号,在中国大陆使用 86 注册账号。

# 6.2 查询验证码服务可用地区

为了加强用户信息的数据安全,涂鸦优化了验证码发 送流程,并添加了账号限制。只有验证码服务可用的地区, 才可以发送验证码。

接口说明:

代码如下:

TuyaHomeSdk.getUserInstance().getWhiteListWhoCanSe ndMobileCodeSuccess(IWhiteListCallback callback);

6.3 发送手机号码验证码

接口说明:

代码如下:

TuyaHomeSdk.getUserInstance().sendVerifyCodeWithUse rName(String userName, String region, String countryCode, int type, IResultCallback callback);

## 6.4 校验填入的验证码

本接口用于注册账号、登录账号、重设账号密码时验 证码的校验。

接口说明:

代码如下:

Tuya Home Sdk.get User Instance().check Code WithUserName(String userName, String region, String countryCode, String code, int type, IResultCallback callback);

## 6.5 使用手机号码注册账号

使用手机号码注册账号前,您需要先获取验证码。

接口说明:

代码如下:

TuyaHomeSdk.getUserInstance().registerAccount WithPhone(final String countryCode, final String phoneNumber, final String passwd, final String code, final IRegisterCallback callback);

本项目根据涂鸦平台提供的接口及相应的开发文档, 可以自行搭建注册界面实现注册功能。

# 参考文献

- [1] 杨潇亮.基于安卓操作系统的应用软件开发[J].电子制作,2014 (19):34-35.
- 黄小勇.面向行人检测的多画面智能切换系统研究与实现[D].桂 林:桂林理工大学,2021.
- 宁夏回族自治区地震局.基于Android平台的地震灾情采集系统 的设计与实现[Z].2020.